# **Consumers Energy New Home Construction**

## How to Reserve and Submit an Application

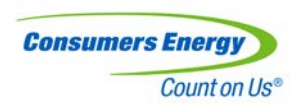

Ekotrope Instructions Designed for HERS Rater

# **Ekotrope Home Reservation and Submission Process**

Both Ekotrope and REM/Rate™ users will use the Ekotrope portal to reserve and submit projects to CE

• A confirmed Ekotrope or REM/Rate™ file is required for each submitted home

Raters are not required to purchase Ekotrope licensing to submit projects

• REM/Rate™ users will receive credentials to Ekotrope with basic access to reporting and reservation/submission to CE

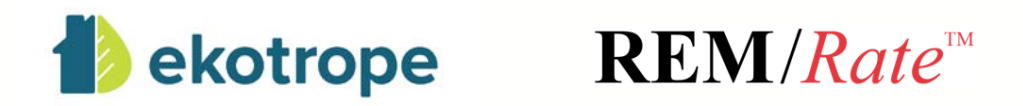

All homes must go through a two-step process to be paid by the Program. Once the home completes the final step of the two-step process, CE will batch and pay the homes that were submitted.

- 1. The first step is reserving the rebate. The reservation should occur prior to the Rater performing the pre-drywall insulation inspection.
	- Slide 7-8
- 2. The second step is submitting the confirmed rating after final inspection.
	- Slide 9-15

Rater will login to [app.ekotrope.com](https://app.ekotrope.com/) on computer, laptop, or tablet

- Login credentials will be provided via email for those who do not already have Ekotrope licenses
- Use Chrome or Firefox

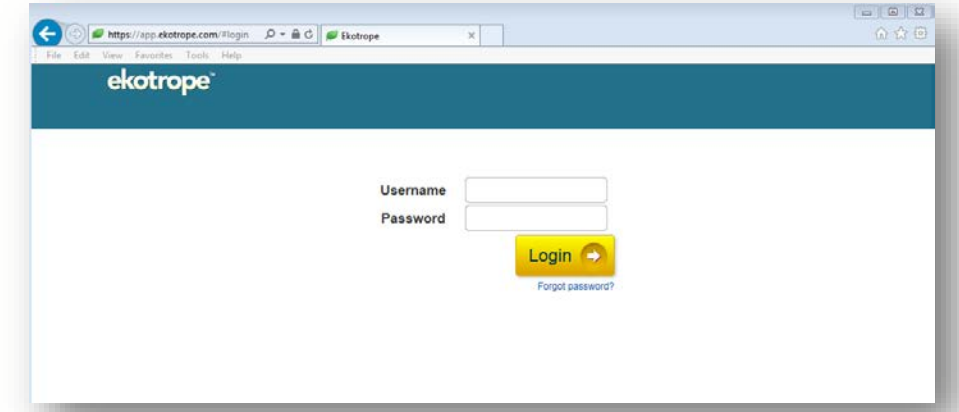

From the Ekotrope dashboard you can:

- Create a new project
- Search and find existing projects within the project list
- Open, copy, and delete projects
- Import projects from REM/Rate

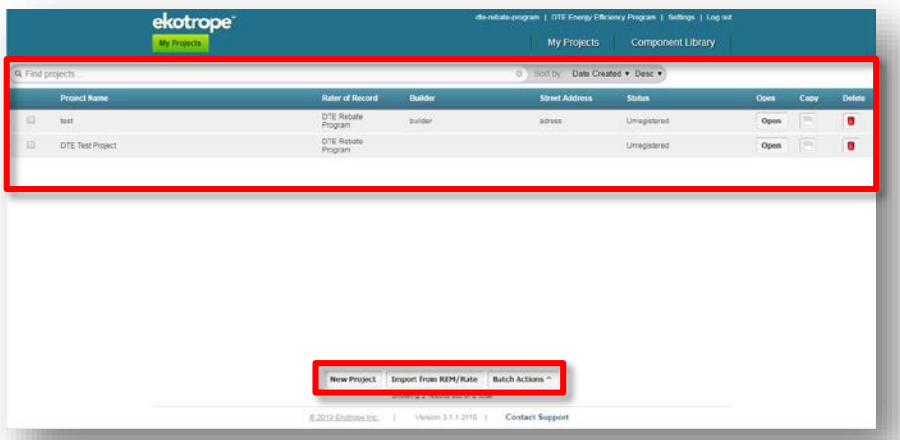

# Ekotrope Home Reservation Process

Instructions for Ekotrope and REM/Rate™ users to create/reserve a new project:

- Click "New Project" on the bottom of the Ekotrope dashboard and fill in home information
- Click "Project Info" on the project's profile
- Click "Consumers" tab, update status to "Under Construction," fill in the Program form, click "Save" to close the form
- Click "Submit Project" on the project's profile and click "Consumers Energy"
	- You may submit in "Under Construction" status multiple times. If you learn that the expected completion date has been moved, update the Consumers tab and resubmit

## Ekotrope Home Reservation Process

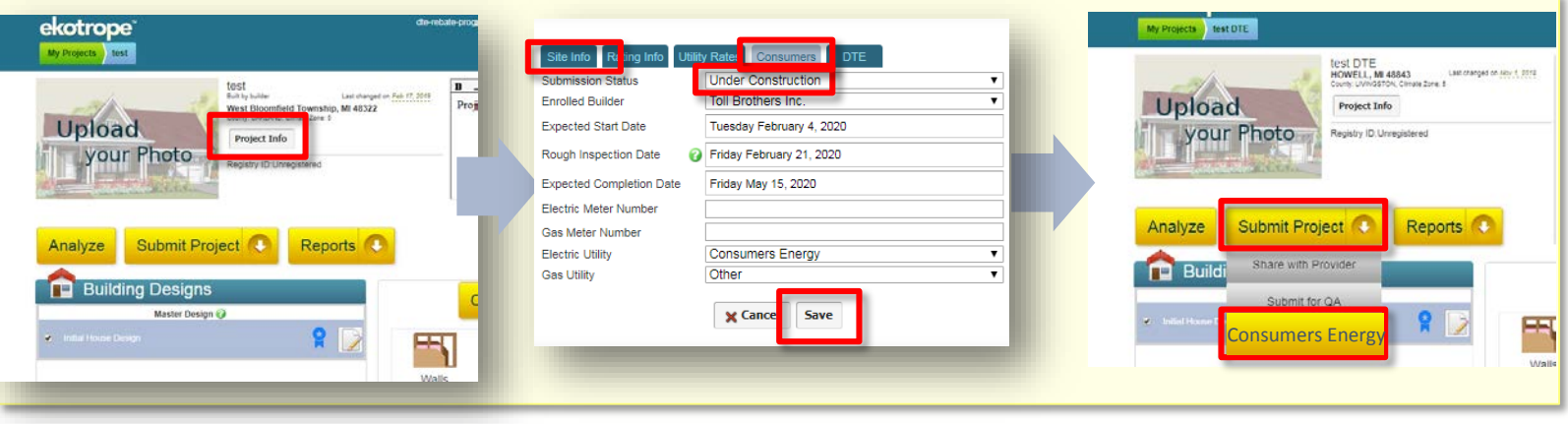

Complete HERS Rating as usual in Ekotrope or REM/Rate™ and register to RESNET

- REM/Rate™ users must export the final REM/Rate™ project to an XML file, then import to the existing Ekotrope project's profile using the import icon (bottom left)
- Mark the final design as the "Master Design" by clicking the blue ribbon next to the recent upload

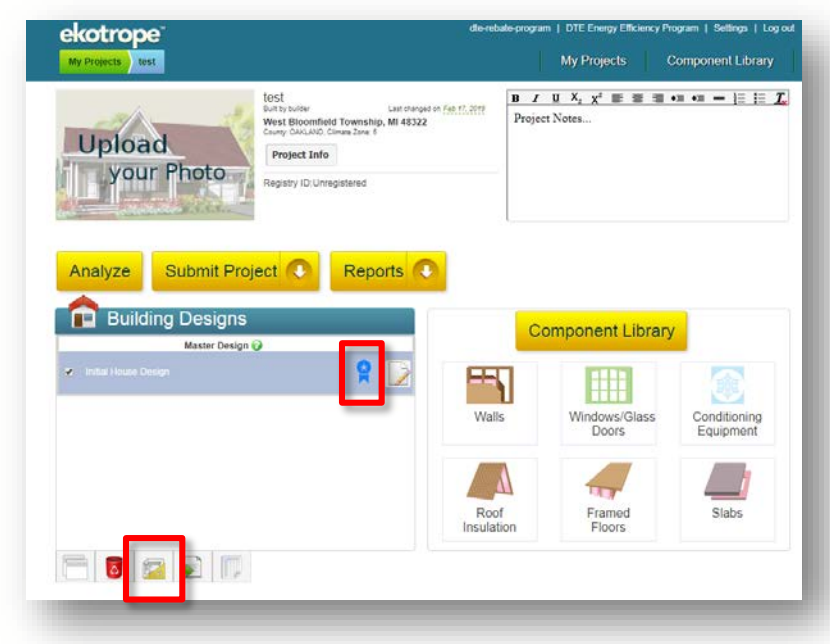

After final/post construction inspection is complete, you can run a report to determine the savings associated

All CE Program savings will be calculated using the **Michigan Fuel Summary Comparison Federal Minimum Equipment Report**

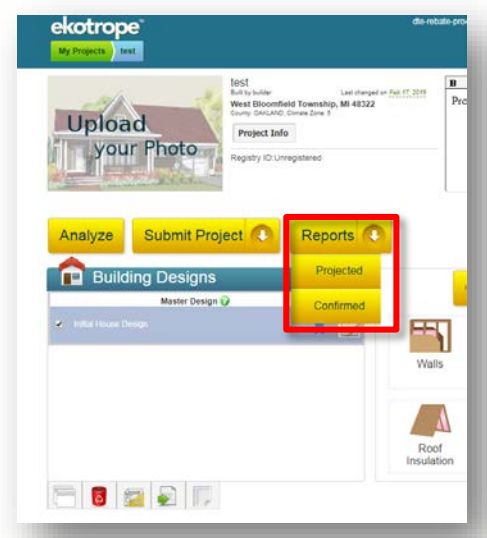

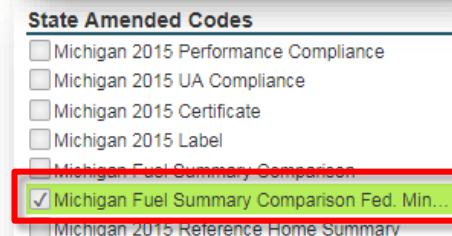

After final design is complete in Ekotrope, submit the project to CE

- Click "Project Info" on the project's profile
- Click "Consumers" tab, update status to "Final Submission," complete the remainder of Program form, click "Save" to close the form
- Click "Submit Project" on the project's profile and click "Consumers Energy"
	- You may only submit in "Final Submission" status once. Be sure everything is filled in correctly, since you cannot make modifications after submission

 $\overline{\phantom{a}}$  Footer  $\overline{\phantom{a}}$  11

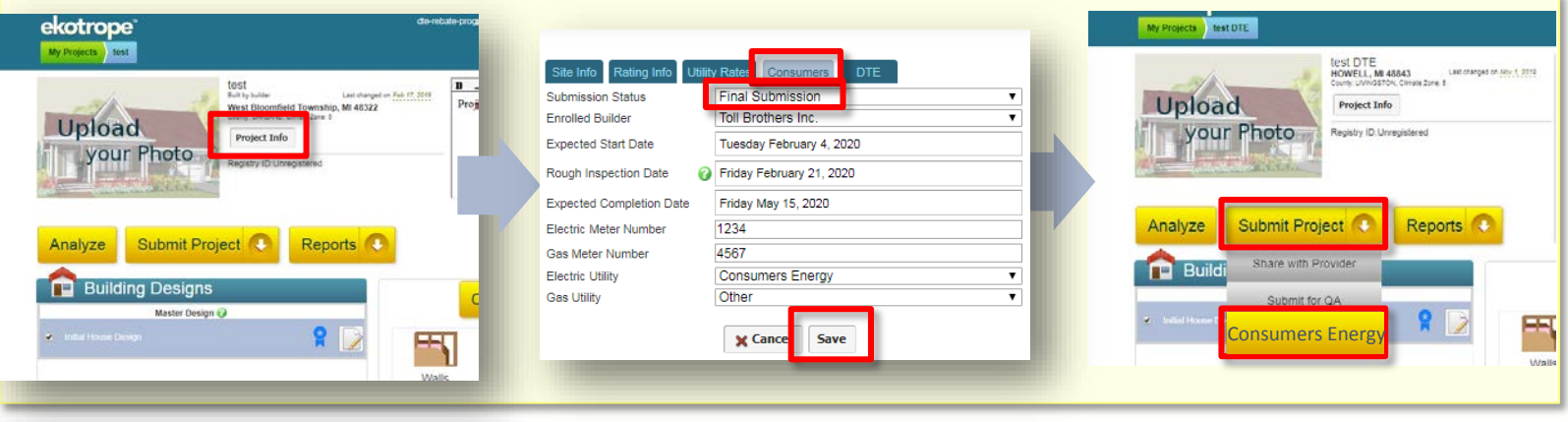

# Ekotrope Automated QA Check

After submitting to CE, an automated QA check will be ran on your project

- Yellow **A** is a soft QA/warning, meaning you can still submit
- Red **A** is a hard QA meaning, you must fix the project before submitting

# Ekotrope Automated QA Check

#### Rebate

• Displays the estimated rebate value

#### Required Fields

- Community (if custom, write "Custom")
- Lot/Unit (if custom, write "Custom")
- Enrolled Builder
- Expected Completion Date

#### RESNET Registered

• Home must be registered to RESNET using your rating software (may be software other than Ekotrope) prior to submitting to the Program

#### Infiltration Rate

• Must not exceed 4 ACH50 if following prescriptive path

#### HERS Index Score

• Must be HERS 56 or lower or Energy Star Certified (V3.1)

#### Submission status

• Can only be submitted in final status once

#### Michigan Code Compliance and Michigan 2015 Federal Minimum Equipment Standards

• Must meet Michigan 2015 Code requirements

#### Positive Rated vs Reference Home Savings

• Modeled home must consume less energy than the reference home

#### Zip Code Validation

• Must be within CE service territory

#### Algorithm Version

• You must use an Ekotrope version later than 3.2 to see accurate program savings and rebate value (update ekotrope version in "Project Info" "Rating info")

# Ekotrope Automated QA Check

You cannot successfully submit until all RED QAs are green

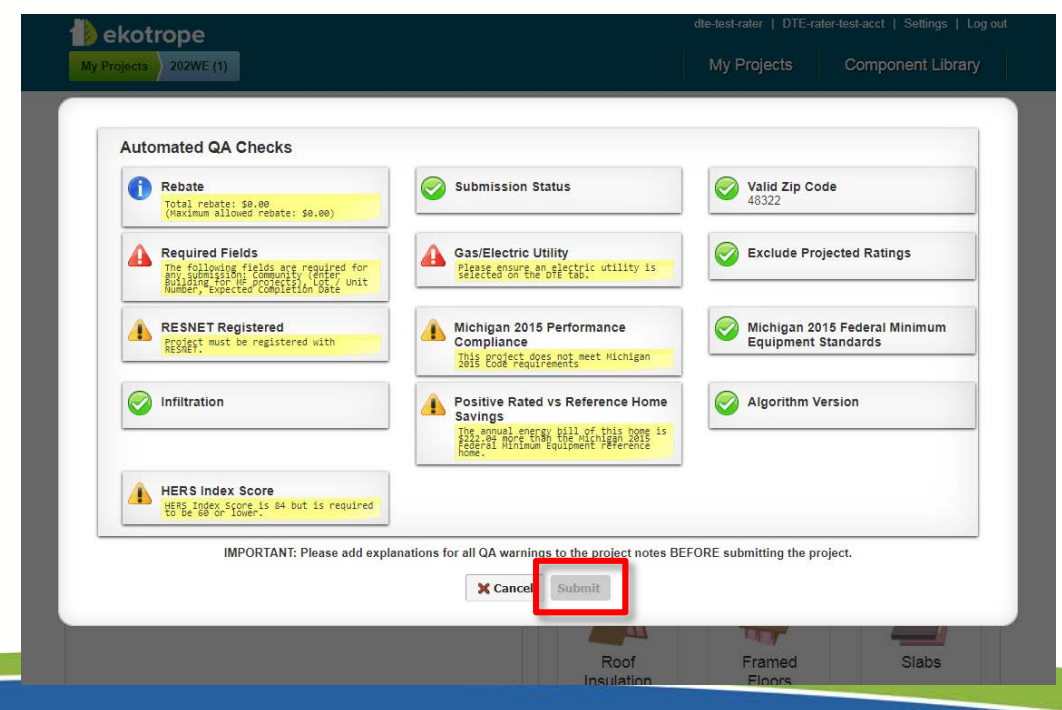

# Ekotrope Home Cancelation Process

If a home was submitted to the program and needs to be canceled, update status and submit the project to CE

- Click "Project Info" on the project's profile
- Click "Consumers" tab, update status to "Canceled," click "Save" to close the form
- Click "Submit Project" on the project's profile and click "Consumers Energy"

Reasons for cancelation may include:

- Duplicate project submitted
- Home not in Consumers territory
- Home does not qualify for program (HERS 57 or higher, or not Energy Star Certified)

 $\overline{\phantom{a}}$ Footer 16  $\overline{\phantom{a}}$  16  $\overline{\phantom{a}}$ 

## Ekotrope Home Cancelation Process

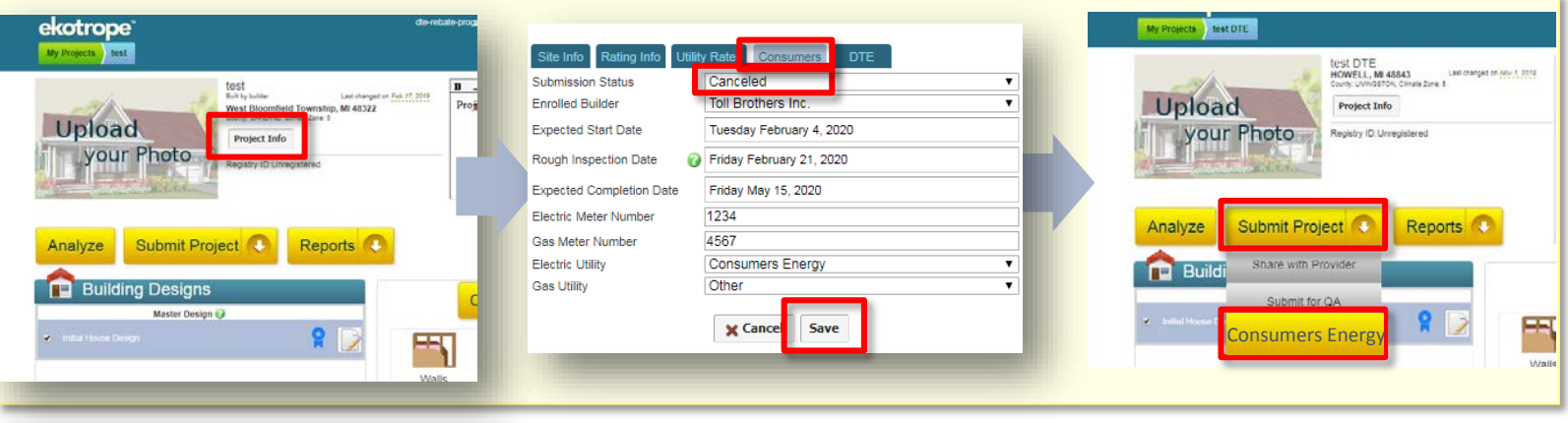

# Ekotrope Home Submission Summary

An email will be sent to Builders and Raters every Friday, automatically, detailing home submission status.

• If builder or rater need an update at any other time, please contact 313.568.5267 or [CENewHomes@icf.com](mailto:DTENewHomes@icf.com)

Builders will receive an incentive check on a twice-monthly basis

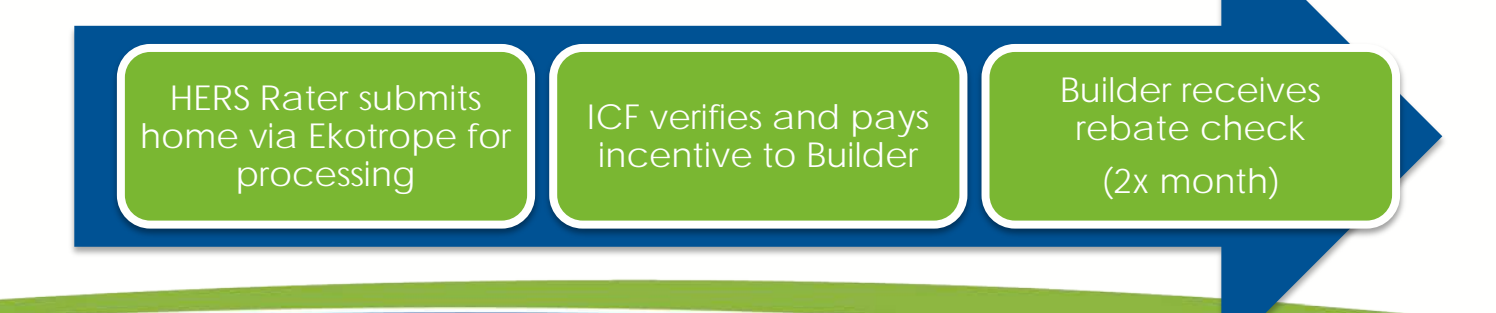

# Additional Resources

CE Program Manager

- [Yvonne.Lewis@cmsenergy.com](mailto:Yvonne.Lewis@cmsenergy.com)
- 517.262.6245
- CE New Homes Program Support
	- [CENewHomes@icf.com](mailto:DTENewHomes@icf.com)
	- 313.568.5267
- Ekotrope Technical Support & Training
	- <https://ekotrope.freshdesk.com/support/home>
- REM Technical Support & Training
	- <http://www.remrate.com/home/support>